# **LiquidSonics**

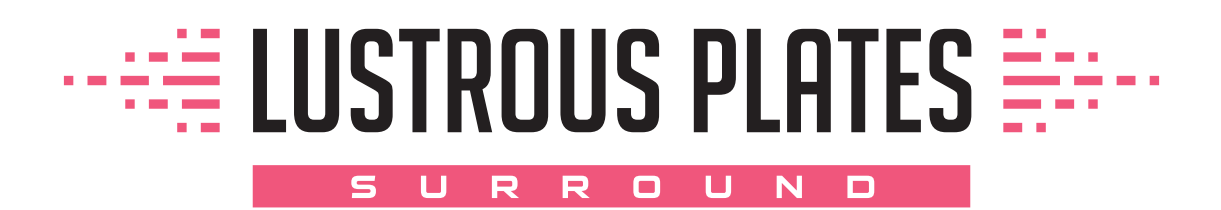

# Upgrade Guide

*Applies to version 1.100 (and above)*

## **1. License Activation**

#### **iLok License Manager**

Install the iLok License Manager version 5 or above available from the http://www.ilok.com website. If the version of license manager is too old it may fail to find a valid activation even if you correctly activate the licenses.

You may activate to:

- An iLok 2 or 3 USB dongle
- A local computer hard drive location
- iLok Cloud

Please note that a Lustrous Plates Surround license will unlock Lustrous Plates standard edition so any DAW saves you may have in the standard edition can continue to be used with your surround license. Just ensure that your surround license is activated and that the standard edition is installed.

**PLEASE NOTE THAT SLATE DIGITAL ALL ACCESS PASS CUSTOMERS ARE NOT ELIGIBLE FOR THIS UPGRADE. YOU WILL NOT BE ABLE TO SURRENDER AN ALL ACCESS PASS SUBSCRIPTION LICENSE FOR A PERPETUAL LICENSE. WE DO NOT OFFER A REDUCED PRICE UPGRADE FOR SUBSCRIPTION USERS.**

## **2. License Upgrade Process**

Step 1: Redeem your license in License Manager

Enter your activation code in License Manager.

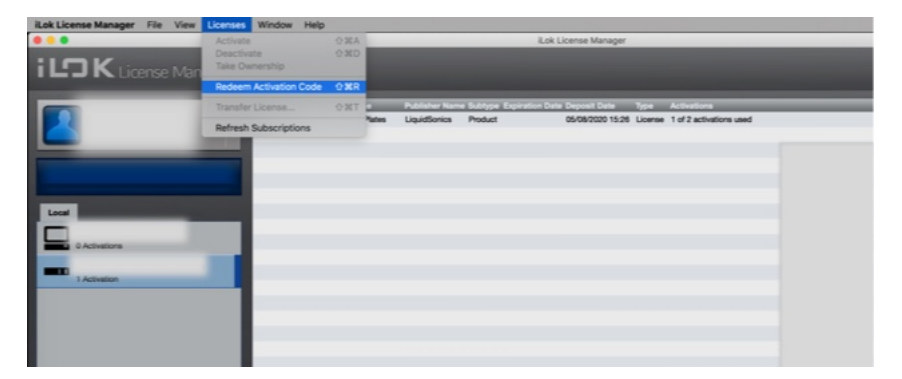

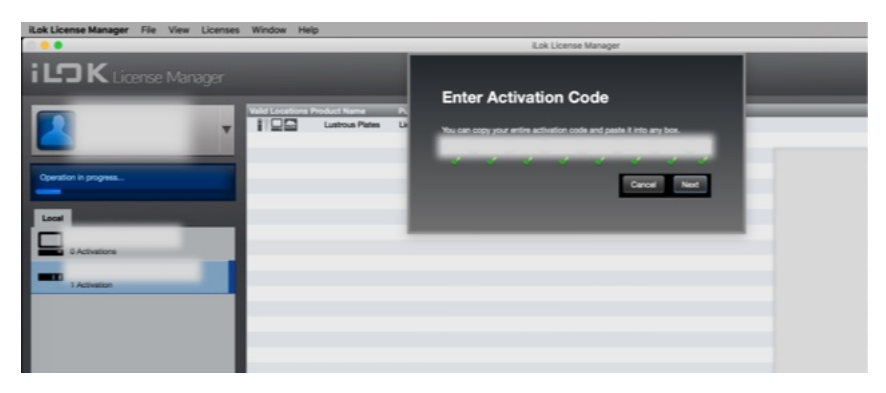

Note the flag next to the license – this indicates you must surrender a license during this process.

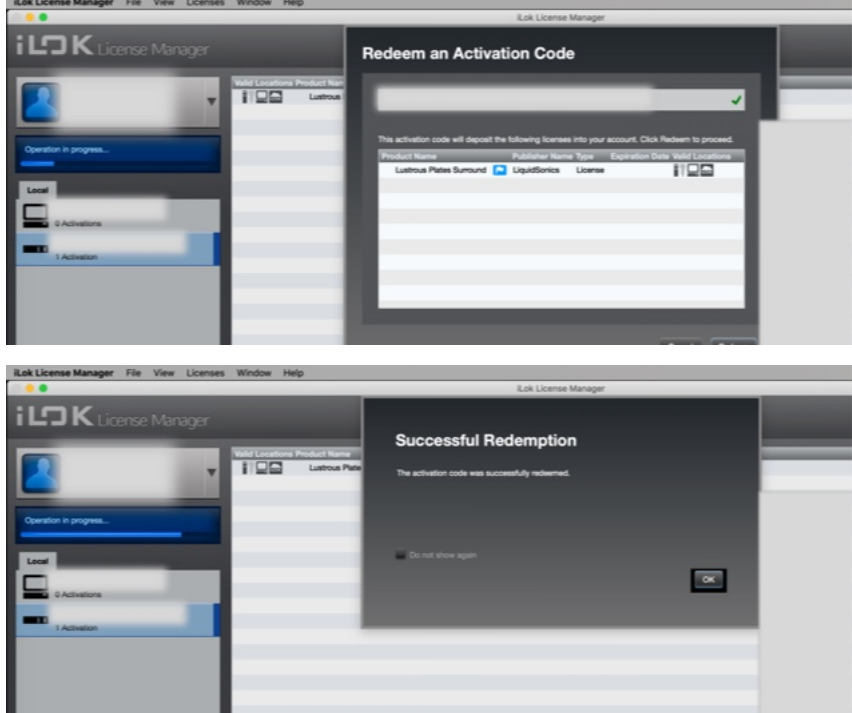

A surround edition license is now in your account, but it must be activated.

#### Step 2: Surrender and activate

Note the flag is still present next to the newly redeemed 'Lustrous Plates Surround'. This account also contains a license for 'Lustrous Plates' standard edition which will be needed to continue.

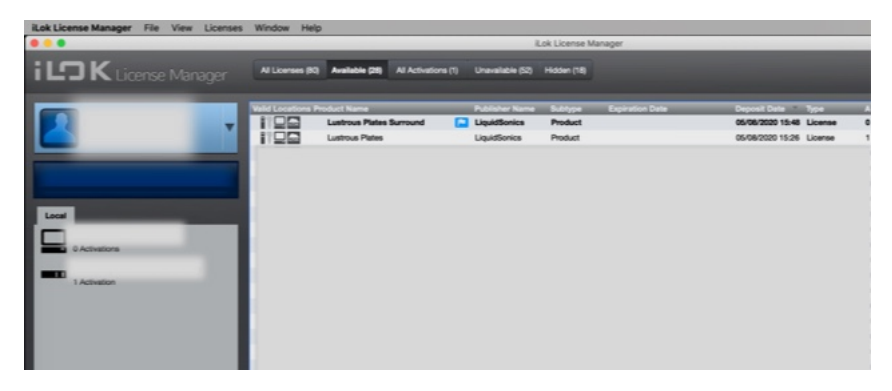

Right click the surround license, and click *Activate*.

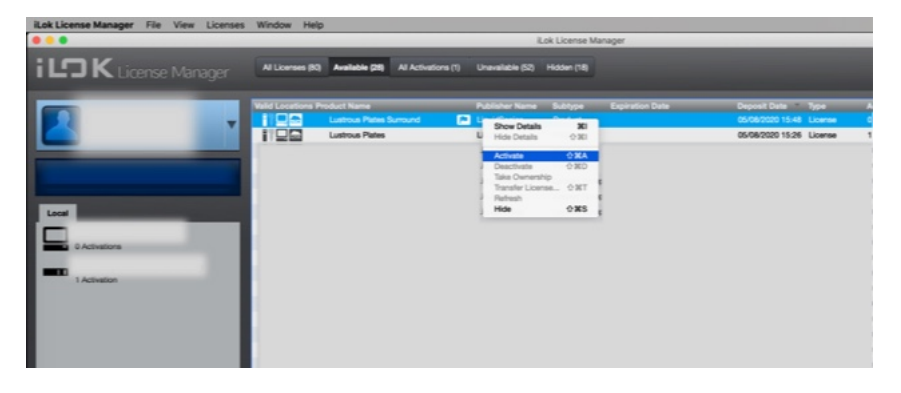

You will see a screen informing you that you need to surrender the standard edition to proceed to activate the surround edition. If you have a license available it will be pre-selected in the second box.

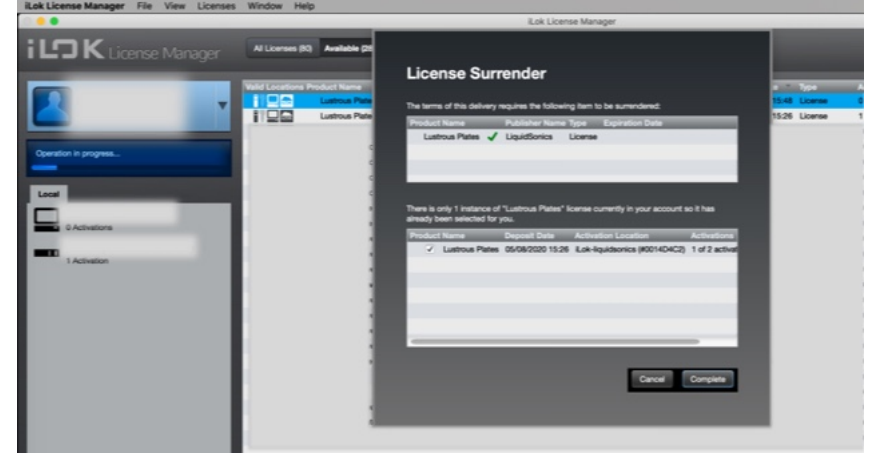

Continue with the process though to a successful surrender…

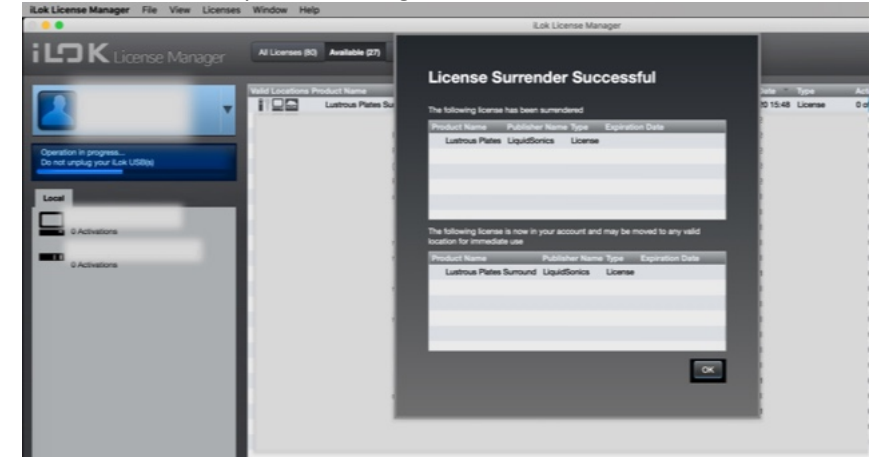

…and activation to your desired location, or click 'activate later' and open a cloud session to use iLok Cloud.

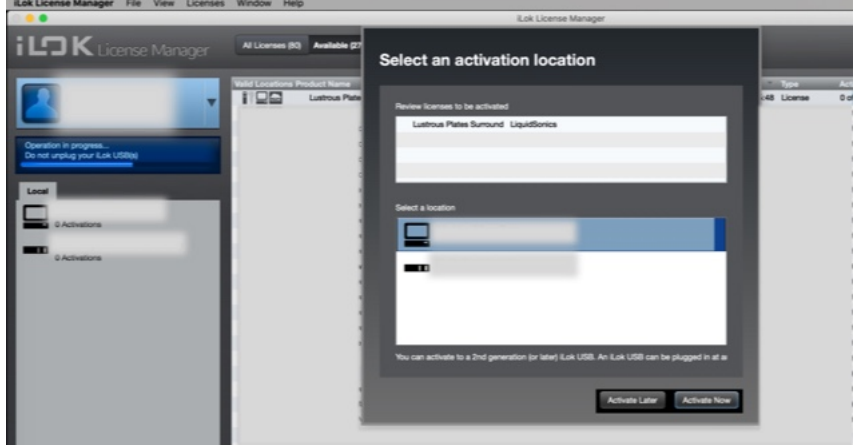